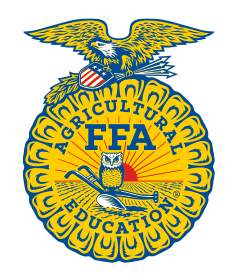

## **Ford Dealer Endorsement Information**

## **FFA SCHOLARSHIP FORD DEALER ENDORSEMENT PROCESS**

If a student is interested in being considered for an FFA Built Ford Tough Scholarship, they are to visit the local Ford Dealer and get the name and email of the appropriate Ford staff member to complete the Ford Dealer Endorsement form.

Once that information is input into the scholarship application portal, an email will be sent to the contact person provided.

The Ford Dealer will receive an email with the following language:

**FFAStudentNAME FFAChapterName,State** is submitting an application to the National FFA Scholarship Program and has requested that you complete his/her **Ford Dealer Endorsement Form**.

Action Required: You will need to create an account with ISTS, or log in to your already existing account. There are two options for accessing the requested form. If you are already on your FFA Scholarship portal home page, please follow the instructions for Option 2 below.

**Option 1** *(Recommended):* **[Click here](https://ffa.applyists.net/Supplement/MICUK8KK86636)** to create an account or log in if you already have an account. You should be taken directly to the Farmer Endorsement Form that is being requested by the applicant.

**Option 2: [Click here](https://ffa.applyists.net/)** to be directed to your home page. Click Fill Out A Supplement and enter the Supplement Code: **STUDENTSupplementCode.**

## **Deadline: January 22, 2020 at 11:59 PM**

If you need to come back to the form after opening, you may reenter the form from your Home Page before the deadline noted above. You will not need to use the supplement code a second time.

If you have questions or need more information about the National FFA Scholarship Program, email the FFA Scholarship Support Team with ISTS a[t FFA@applyISTS.com.](mailto:FFA@applyISTS.com)

Thank you for your assistance.

*If viewing this page as a printed document, please go to the site: [https://ffa.applyISTS.net](https://ffa.applyists.net/) and follow the directions for Option 2.*

## **BELOW ARE SCREENSHOTS OF THE SITE FOR THE FORD DEALER ENDORSEMENT.**

The FFA Scholarship Portal Home Page will look like the image below. Click on **Fill Out Supplement.**

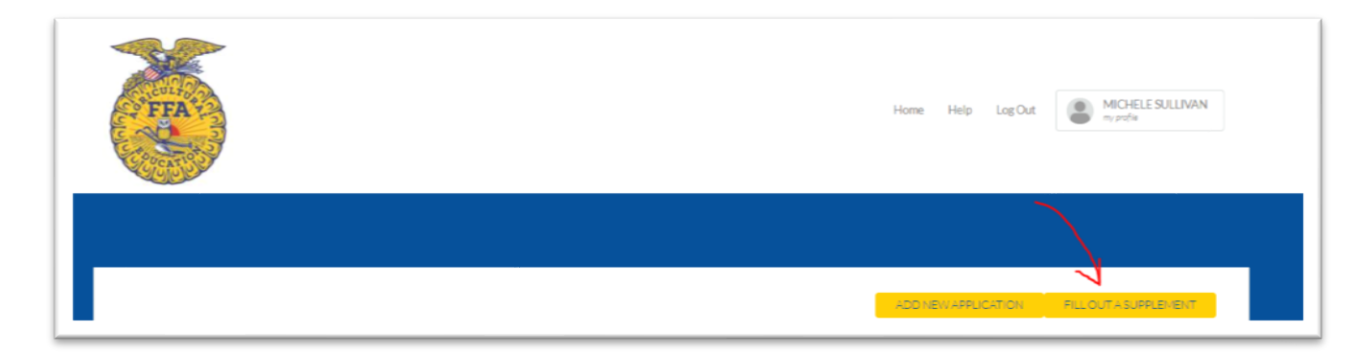

Dealers will then be taken to this page to enter the student **Supplement Code** that is tied to a specific FFA member.

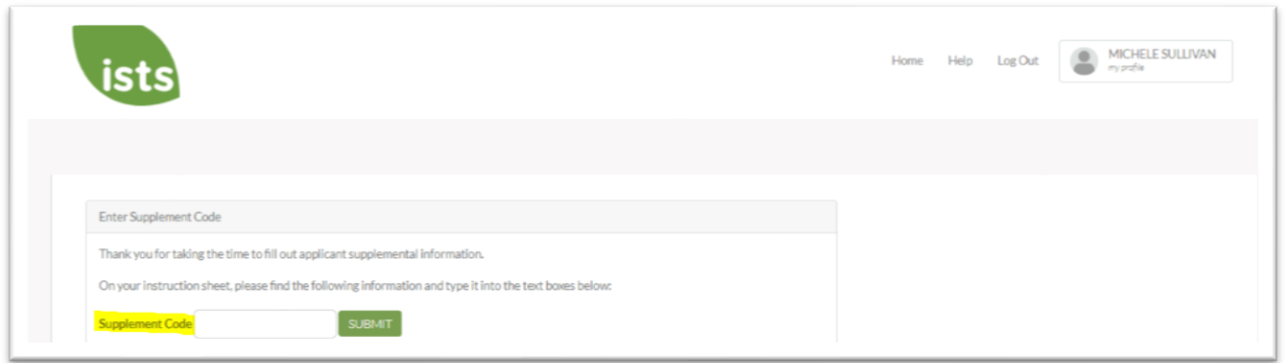

Dealers are then directed to the following page which provides the steps to complete the process. Please note that if they dealer needs assistance there is information on where to receive help.

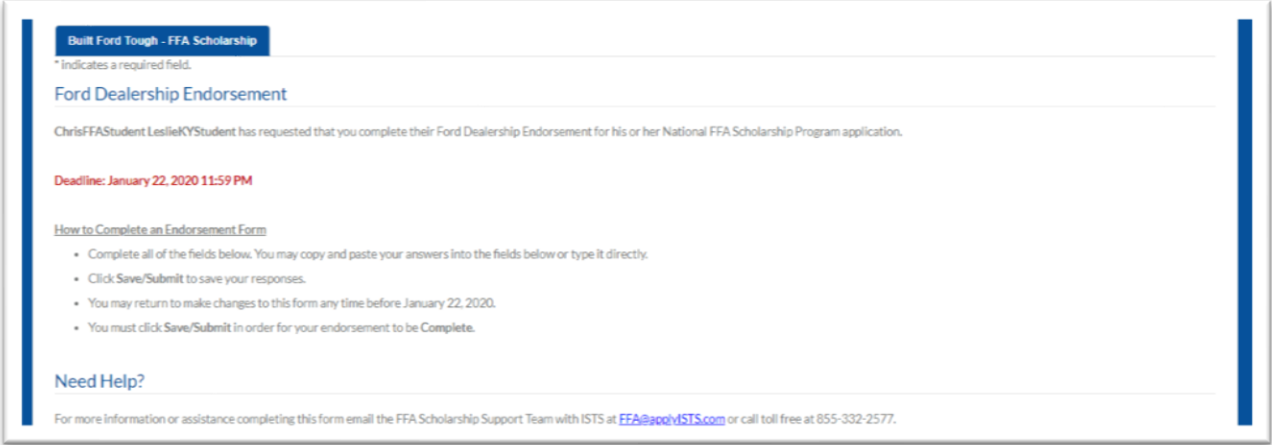

Below is the information that needs to be completed by the Dealer. The Ford Dealer Sales Code will be pre-populated with the code that was provided by Ford Corporate once they enter their state and dealership name.

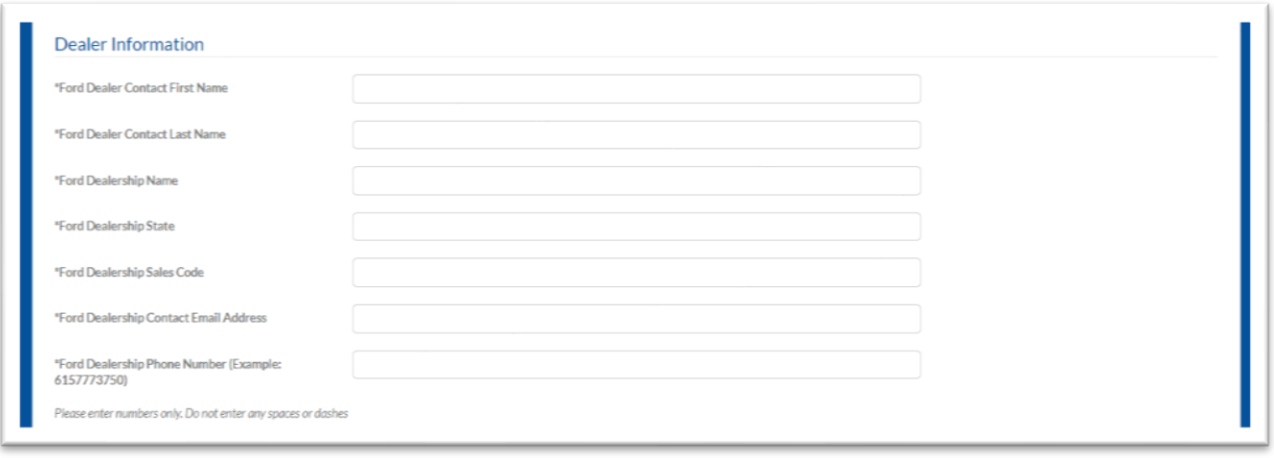

The dealer will then click submit and their process is complete.